# *Roger Access Control System*

# **MCT80M-BLE Installation Manual**

Firmware version: 1.0.2.97 and newer

Document version: Rev. A

# $\epsilon$

*This document contains minimum information that is necessary for initial setup and installation of the device. The detailed description of configuration parameters and functionalities is specified in respective Operating Manual available a[t www.roger.pl.](http://www.roger.pl/)*

## **INTRODUCTION**

The MCT terminal is designed to operate in RACS 5 system as peripheral device connected to RS485 bus of MC16 access controller. Factory new terminal is configured with default settings including ID=100 address. Before connecting to controller, the terminal should be assigned with unoccupied address in range of 100-115. Programming of other parameters depends on the individual requirements and is not obligatory. Addressing of the terminal can be done from computer by means of RogerVDM program or manually. Configuration of the terminal with RogerVDM requires RUD-1 interface.

# **CONFIGURATION WITH ROGERVDM PROGRAM**

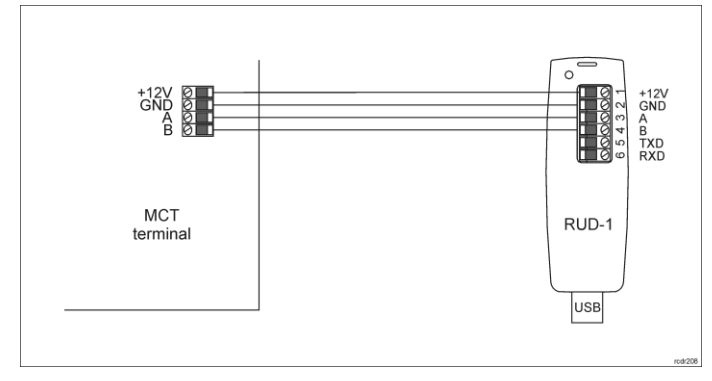

#### Fig. 1 Connection of MCT terminal to RUD-1 interface

Programming procedure with RogerVDM software:

- Place jumper on MEM contacts (fig. 2).
- 2. Connect the device to RUD-1 interface (fig. 1) and connect the RUD-1 to computer's USB port. Orange LED SYSTEM will pulsate.
- 3. Start RogerVDM program, select *MCT* device, *v1.0* firmware version, *RS485* communication channel and serial port with RUD-1 interface.
- 4. Click *Connect,* the program will establish connection and will automatically display *Configuration* tab.
- 5. Enter unoccupied RS485 address in range of 100-115 and other settings according to requirements of specific installation.
- 6. Click *Send to Device* to update the configuration of device.
- 7. Optionally make a backup by clicking *Send to File…* and saving settings to file on disk
- 8. Remove jumper from MEM contacts and disconnect device from RUD-1 interface.

Note: Do not read any cards when the device is configured with RogerVDM.

#### **MANUAL ADDRESSING**

Manual addressing procedure enables configuration of new RS485 address with all other settings unchanged.

## Manual addressing procedure:

- 1. Remove all connections from A and B lines.
- 2. Place jumper on MEM contacts (fig. 2).<br>3. Restart the device (switch power s
- Restart the device (switch power supply off and on) and orange LED SYSTEM will pulsate.
- 4. Enter 3 digits of RS485 address in range of 100-115 with any MIFARE card.
- 5. Wait till device starts to emit continuous sound.<br>6. Remove jumper from MEM contacts and restar Remove jumper from MEM contacts and restart the device.

Terminals without keypad can be addressed with multiple card readings where the N number of readings emulates digit of the address. Three series of readings with any MIFARE proximity card are necessary to set the address. After each series wait for two beeps and proceed with the next digit. Zero digit is emulated with 10 readings.

#### Example:

Programming of ID=101 address with card readings:

1. Read card 1 time and wait for two beeps.

- 2. Read card 10 times and wait for two beeps.
- Read card 1 time and wait for two beeps.

#### **MEMORY RESET PROCEDURE**

Memory reset procedure resets all settings to factory default ones including ID=100 address.

Memory reset procedure:

- 1. Remove all connections from A and B lines.<br>2. Place jumper on MEM contacts (fig. 2).
- 2. Place jumper on MEM contacts (fig. 2).<br>3. Restart the device (switch power s
- Restart the device (switch power supply off and on) and orange LED SYSTEM will pulsate.
- 4. Read any MIFARE card 11 times.
- 5. Wait till device confirms reset with continuous sound.<br>6. Remove jumper from MEM contacts and restart the c
- Remove jumper from MEM contacts and restart the device.

## **FIRMWARE UPDATE**

The update requires connection of reader to computer with RUD-1 interface (fig. 1) and starting RogerVDM software. The latest firmware file is available at w.roger.pl.

#### Firmware update procedure:

- Place jumper on MEM contacts (fig. 2).
- 2. Connect the reader to RUD-1 interface (fig. 1) and connect the RUD-1 to computer's USB port. Orange LED SYSTEM will pulsate.
- 3. Start RogerVDM program and in the top menu select *Tools* and then *Update firmware*.
- 4. In the opened window select device type, serial port with RUD-1 interface and paths to main firmware file (\*.frg) and additional firmware file (\*.cyacd).
- 5. Click *Update* to start firmware upload with progress bar in the bottom.<br>6. When the update is finished, remove iumper from MEM contacts and
- When the update is finished, remove jumper from MEM contacts and restart the reader

## **APPENDIX**

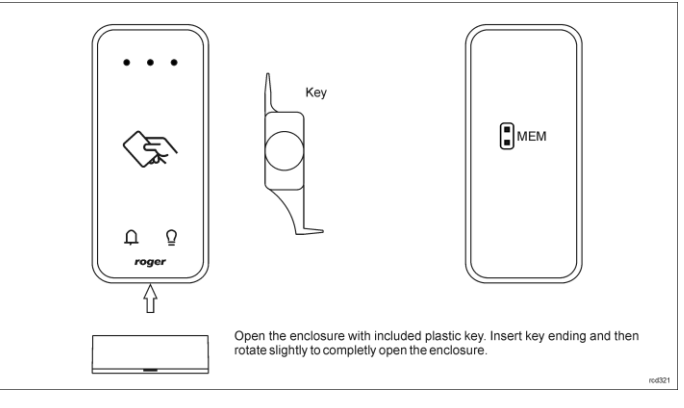

Fig. 2 Enclosure opening and location of service contacts

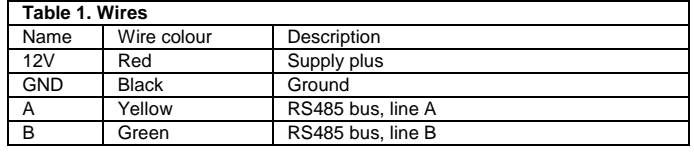

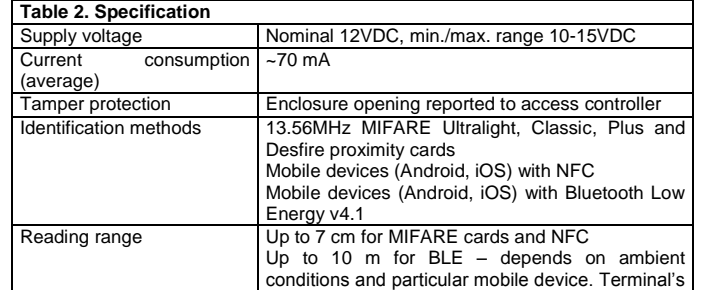

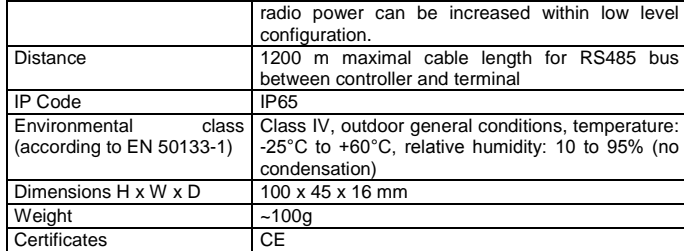

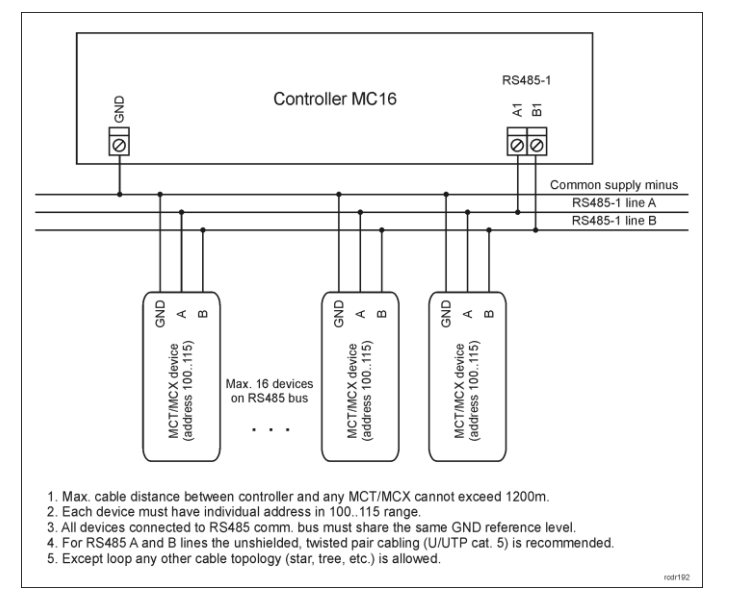

Fig. 3 Connection of terminals and expanders to MC16 access controller

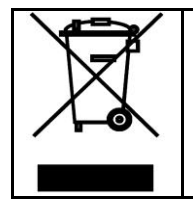

This symbol placed on a product or packaging indicates that the<br>product should not be disposed of with other wastes as this may<br>have a negative impact on the environment and health. The user is<br>obliged to deliver equipment health and the environment. Weight of the equipment is specified in the document.

**Contact: Roger Sp. z o. o. sp. k. 82-400 Sztum Gościszewo 59 Tel.: +48 55 272 0132 Fax: +48 55 272 0133 Tech. support: +48 55 267 0126 E-mail[: biuro@roger.pl](mailto:biuro@roger.pl) Web[: www.roger.pl](http://www.roger.pl/)**